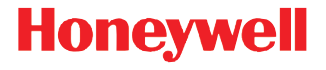

# **8670 Wireless Ring Scanner Quick Start Guide**

Aller à [www.honeywellaidc.com](http://www.honeywellaidc.com) pour le français. Vai a [www.honeywellaidc.com](http://www.honeywellaidc.com) per l'italiano. Gehe zu [www.honeywellaidc.com](http://www.honeywellaidc.com) für Deutsch. Ir a [www.honeywellaidc.com](http://www.honeywellaidc.com) para español. Para Português, acesse [www.honeywellaidc.com.br](http://www.honeywellaidc.com). Перейти на русскоязычный сайт [www.honeywellaidc.com](http://www.honeywellaidc.com/). 查看繁体版请登陆 [www.honeywellaidc.com](http://www.honeywellaidc.com) 한글 [www.honeywellaidc.com](http://www.honeywellaidc.com) 로 이동합니다 .

.www.honeywellaidc.com לגרסה בעברית, עבור לאתר האינטרנט בכתובת

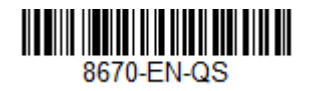

#### *Ring Scanner Overview*

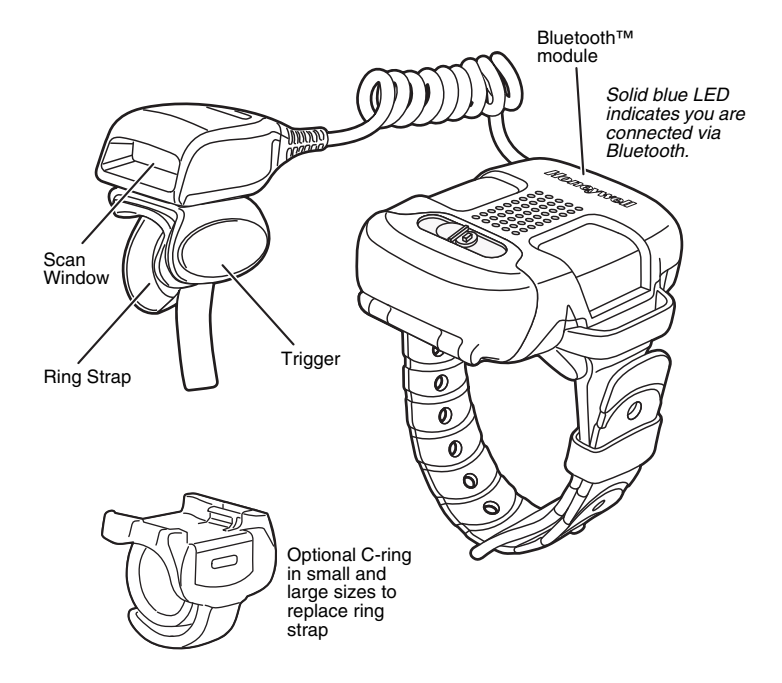

*Note: The battery must be fully charged before the first use. The 8650 8-Bay Battery Charger must be purchased separately.*

# *Trigger Rotation*

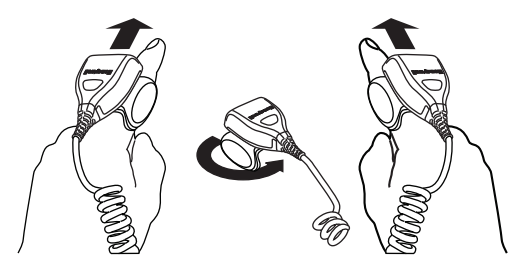

Left Hand **Right Hand** 

# *Attach Ring to Finger*

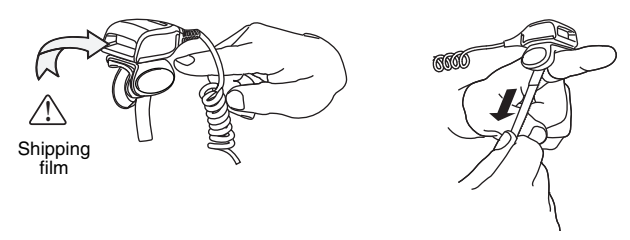

- 1. Remove the shipping film from the ring scanner window.
- 2. Slide your finger into the loosened ring strap.
- 3. Pull the ring strap to secure the ring to your finger.

*Note: If using the C-ring, simply slide it on to your finger.*

# *Change Ring Strap to C-Ring*

1. Turn the ring scanner 90°.

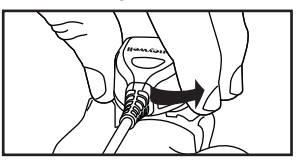

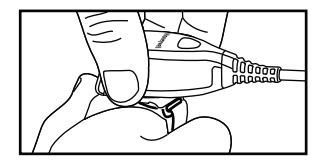

2. Press the latch down.

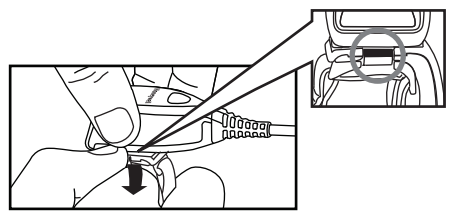

3. Remove the ring strap.

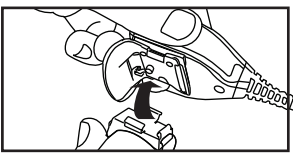

4. Reverse these directions to attach the C-ring.

## *Replace the Battery*

If the LED on the ring scanner flashes red, it indicates the battery is low. To replace the battery, push the button and slide the lock to open the battery compartment on the Bluetooth™ module and remove the battery.

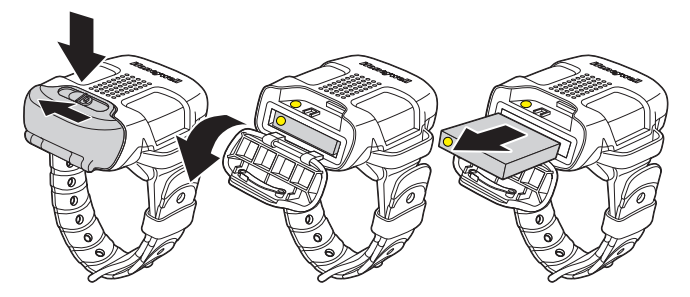

Replace the battery in the compartment, aligning the yellow dots on the battery and compartment, then slide the lock closed.

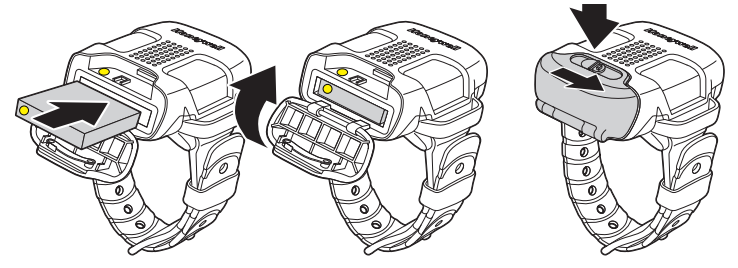

# *Wear the Ring Scanner*

The ring cable should not cross under your hand.

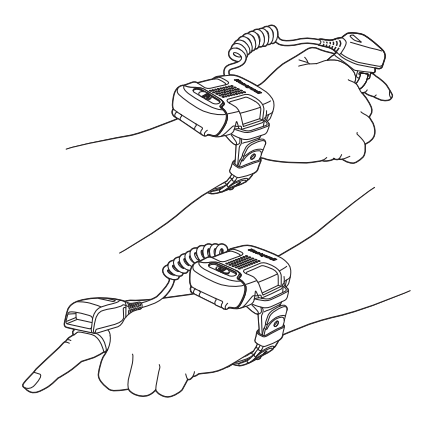

Right handed - wear battery module so Honeywell name is facing toward you

Left handed - wear battery module so Honeywell name is facing away from you

*Wrist Position When Scanning*

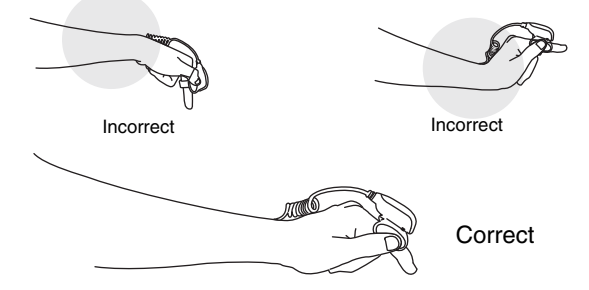

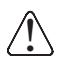

*Warning: Do not stare directly into the laser beam.*

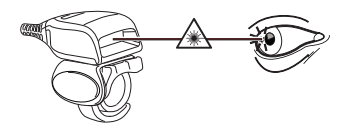

*How to Scan a Bar Code*

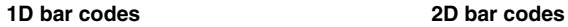

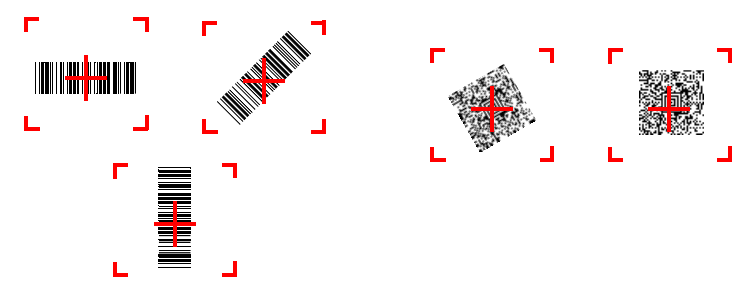

# *Pair the Ring Scanner*

The ring scanner can be used with Bluetooth devices, Honeywell mobile computers, Honeywell vehicle mount computers, Honeywell communication bases and Access Points.

### *Pair with a Bluetooth Device Using a HID Keyboard*

The 8670 ring scanner can pair with host Bluetooth devices such as personal computers, laptops, tablets, and Apple<sup>®</sup> devices.

1. Scan the **Bluetooth HID Keyboard Connect** bar code below.

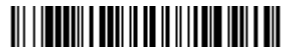

Bluetooth HID Keyboard Connect

- 2. Set your host device so it searches for other Bluetooth devices. (Refer to your host device's User's Guide for pairing instructions.)
- 3. Once your host device has located the scanner, select the 8670 ring scanner name from the list displayed.
- *Note: Select the serial number that is shown on the ring scanner, not on the battery module.*
- 4. Some host devices will automatically pair with the ring scanner. If your host device automatically pairs with the ring scanner, it displays a successful pairing message and you do not need to continue to the next step.
- 5. Some PDT hosts display a prompt for a PIN. Ignore this message.
- 6. If your host device does not automatically pair with the ring scanner, a PIN is displayed. This PIN must be scanned within 60 seconds. Using the ring scanner, you must quickly scan Bluetooth PIN Code below, then scan the numeric bar code(s) for the PIN code from the [Programming Chart](#page-14-0), then scan the **Save** bar code.

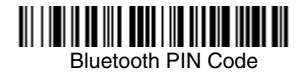

When the ring scanner pairs with a host, the LED on the top of the ring scanner flashes green and the LED on the Bluetooth module remains solid blue. Your host device should now be paired with the ring scanner and be able to accept incoming data from the 8670.

#### *Use the On-Screen Keyboard*

If you have paired with an Apple device, the on-screen keyboard is activated by pressing the ring scanner trigger twice, quickly. If you have paired with an Android device (v 4.4 and higher), the on-screen keyboard must be configured by going to **Settings - Language & input**. Tap on **Default** and change the setting for **Hardware Physical keyboard** to **Off**.

#### *Disconnect from Host*

Once your ring scanner has been connected to a host, you must disconnect it in order to communicate with a different device. Scan the **Bluetooth HID Keyboard Disconnect** bar code to unlink the ring scanner from the currently linked host.

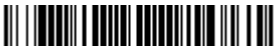

Bluetooth HID Keyboard Disconnect

### *Pair with a Bluetooth Serial Port - PCs/Laptops*

The 8670 ring scanner can pair with a Bluetooth serial port on a PC or laptop.

1. Scan the **Non-Base BT Connection** bar code below.

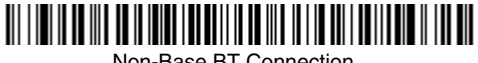

Non-Base BT Connection

- 2. Set your host device so it searches for other Bluetooth devices. (Refer to your host device's User's Guide for pairing instructions.)
- 3. Once your host device has located the scanner, select the 8670 ring scanner name from the list displayed.
- *Note: Select the serial number that is shown on the ring scanner, not on the battery module.*
- 4. If a PIN is requested, enter **1234** (the default).

When the ring scanner pairs with the serial port of the host, the LED on the top of the ring scanner flashes green and the LED on the Bluetooth module remains solid blue. Your host device should now be paired with the ring scanner and be able to accept incoming data from the 8670.

#### *Pair with a Honeywell Mobile Computer*

The 8670 ring scanner can pair with Honeywell mobile computers such as the Dolphin 70e or 75e. (For Tecton mobile computers, see *Pair with a Honeywell Vehicle Mount Computer* instructions that follow.)

- 1. Set your mobile computer so it searches for other Bluetooth devices. (Refer to your device's User's Guide for pairing instructions.)
- 2. Scan the **BT Connection PDA/Mobility Systems Device** bar code below.

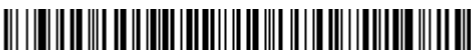

BT Connection - PDA/Mobility Systems Device

If the bar code above does *not* pair your mobile computer with the ring scanner, scan the following bar code.

Non-Base BT Connection

- 3. Once your mobile computer has located the scanner, select the 8670 ring scanner name from the list displayed.
- *Note: Select the serial number that is shown on the ring scanner, not on the battery module.*
- 4. If a PIN is requested, enter **1234** (the default).

Your mobile computer should now be paired with the ring scanner and be able to accept incoming data from the 8670.

#### *Pair with a Honeywell Vehicle Mount Computer*

The 8670 ring scanner can pair with Honeywell vehicle mount computers, such as the Thor VM1 or VM2, or with Tecton mobile computers.

Use the ring scanner to scan the EZPairing bar code that is either supplied with the device, attached to the device, or displayed on the screen. The EZPairing bar code begins with **LnkB** followed by 10 digits. Your vehicle mount computer should now be paired with the ring scanner and be able to accept incoming data from the 8670.

#### *Pair with a Communication Base or Access Point*

The 8670 ring scanner can pair with Honeywell communication bases such as such as the CCB01-010BT, and with Access Points such as the AP-010BT and AP-100BT.

1. Scan the **Bluetooth HID Keyboard Disconnect** bar code.

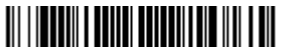

Bluetooth HID Keyboard Disconnect

2. Use the ring scanner to scan the Mac address bar code that is either supplied with the device or attached to the device. The ring scanner begins ticking and the LED on top of the Bluetooth module blinks to indicate pairing mode.

Your base or Access Point should now be paired with the ring scanner and be able to accept incoming data from the 8670.

# *Suffix*

If you want a carriage return after the bar code, scan the **Add CR Suffix bar code.** To add a tab after the bar code, scan the **Add Tab Suffix** bar code. Otherwise, scan the **Remove Suffix** bar code to remove the suffixes.

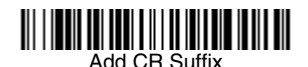

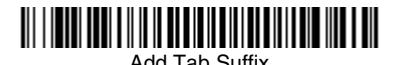

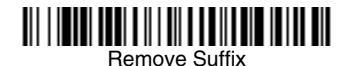

For additional prefix and suffix settings, see the User's Guide for your product at our website, [www.honeywellaidc.com.](http://www.honeywellaidc.com)

# *Add Code ID Prefix to all Symbologies*

Scan the following bar code if you wish to add a Code ID prefix to all symbologies at once.

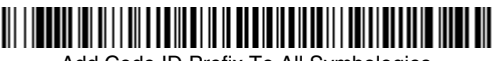

Add Code ID Prefix To All Symbologies (Temporary)

*Note: For a complete list of Code IDs, see the User's Guide for your product at our website, [www.honeywellaidc.com.](http://www.honeywellaidc.com)*

# *Beeper Volume - Good Read*

The beeper volume codes modify the volume of the beep the ring scanner emits on a good read.

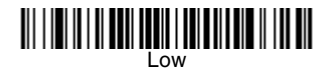

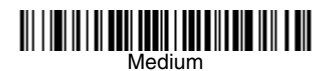

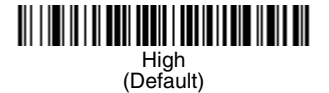

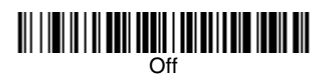

# *Standard Product Defaults*

Scan the following bar code to reset the ring scanner to all standard product default settings.

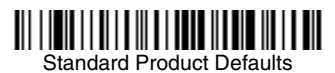

<span id="page-14-0"></span>*Programming Chart*

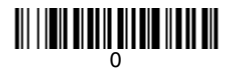

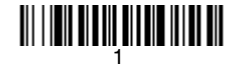

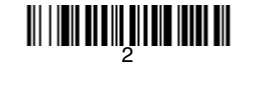

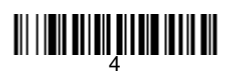

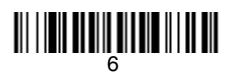

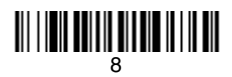

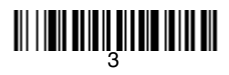

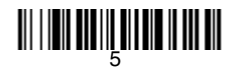

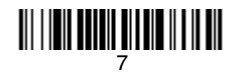

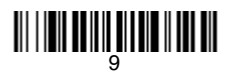

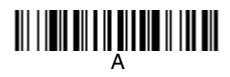

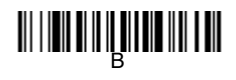

<u> III | III | III | III | III | III | III</u>

# **THE CONSTRUCTION**

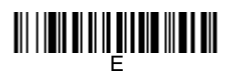

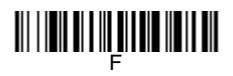

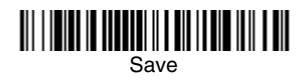

# *Technical Assistance*

Contact information for technical support, product service, and repair can be found at [www.honeywellaidc.com](http://www.honeywell.com/aidc).

# *Limited Warranty*

[For warranty information, go to](http://www.honeywellaidc.com) www.honeywellaidc.com and select Resources>Warranty.

# *Patents*

For patent information, refer to [www.hsmpats.com](http://www.hsmpats.com).

# *User Documentation*

For localized versions of this document, and to download the User's Guide, go to [www.honeywellaidc.com](http://www.honeywell.com/aidc).

# *Disclaimer*

Honeywell International Inc. ("HII") reserves the right to make changes in specifications and other information contained in this document without prior notice, and the reader should in all cases consult HII to determine whether any such changes have been made. The information in this publication does not represent a commitment on the part of HII.

HII shall not be liable for technical or editorial errors or omissions contained herein; nor for incidental or consequential damages resulting from the furnishing, performance, or use of this material. HII disclaims all responsibility for the selection and use of software and/or hardware to achieve intended results.

This document contains proprietary information that is protected by copyright. All rights are reserved. No part of this document may be photocopied. reproduced, or translated into another language without the prior written consent of HII.

Copyright 2016 Honeywell International Inc.All rights reserved.

Web Address: [www.honeywellaidc.com](http://www.honeywell.com/aidc)